# **Liczne możliwości zmian w ustawieniach**

Radzimy przejrzeć ustawienia Mattermosta. Można w nich zmieniać sposób powiadamiania nas, gdy ktoś wspomni nasz nick czy inne słowa. Można wgrać swój awatar lub swoje emotikony. Można również włączyć możliwość wideokonferencji i wiele innych.

# **Podstawy pisania wiadomości**

**Pisz wiadomości,** używając pola tekstowego na dole Mattermost. Naciśnij klawisz ENTER, aby wysłać wiadomość. Użyj SHIFT+ENTER, aby utworzyć nową linię bez wysyłania wiadomości.

**Odpowiadaj na wiadomości**, klikając strzałkę obok tekstu wiadomości.

### $\left[\ldots\right]$   $\leftarrow$  3

**Powiadom znajomych,** gdy są potrzebni, wpisując @nick.

**Formatuj swoje wiadomości,** używając Markdown, który obsługuje stylowanie tekstu, nagłówki, linki, emotikony, bloki kodu, cytaty, tabele, listy i obrazy.

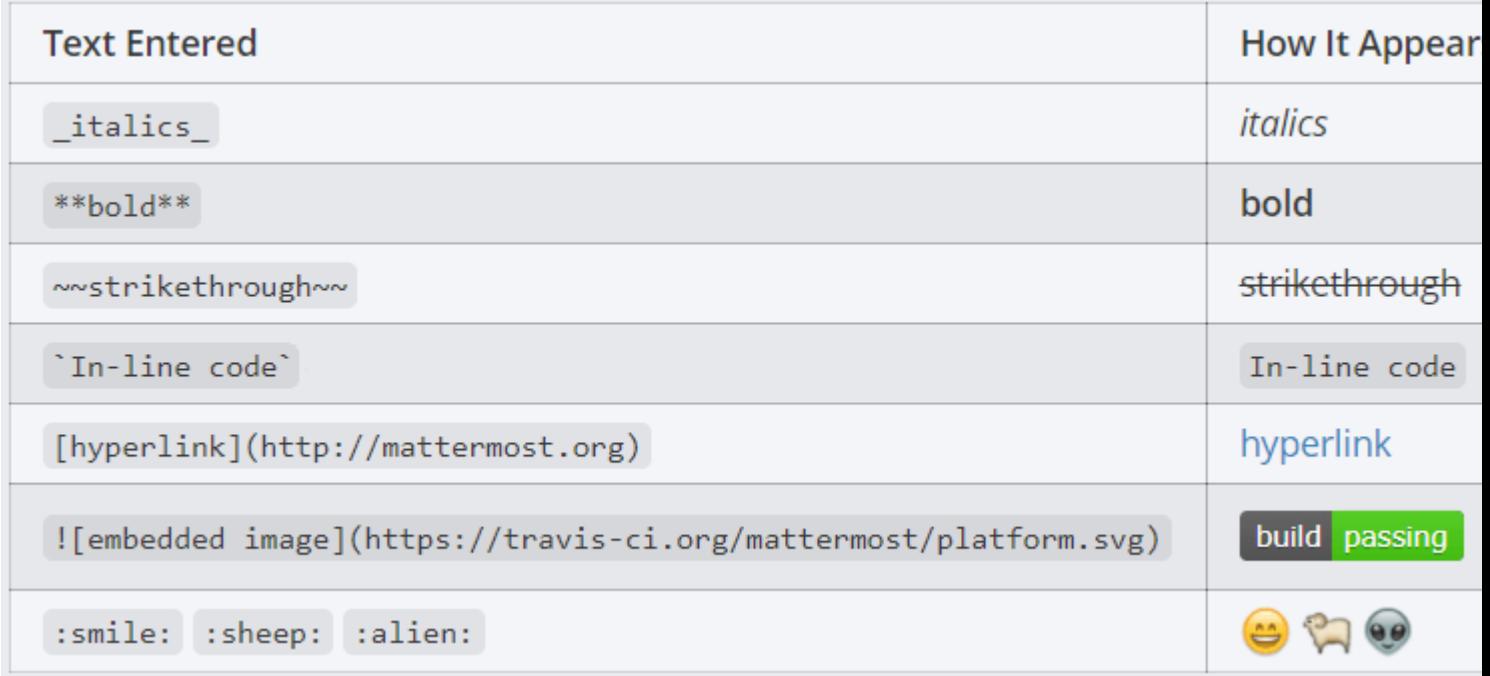

**Szybko dodawaj emotikony,** wpisując ":", który otwiera autouzupełnianie emotikon. Jeśli istniejące emotikony nie pokrywają tego, co chcesz wyrazić, można również dodać własne [niestandardowe](http://docs.mattermost.com/help/settings/custom-emoji.html)  [emotikony](http://docs.mattermost.com/help/settings/custom-emoji.html).

**Załączaj pliki,** przeciągając je do Mattermost lub klikając na przycisk "załącz plik" w polu wprowadzania wiadomości.

# **Wysyłanie wiadomości**

## **Message Types**

Reply to posts to keep conversations organized in threads.

### **Posts**

Posts can be considered parent messages. They are the messages that often start a thread of replies. Posts are composed and sent from the text input box at the bottom of the center pane.

### **Odpowiedzi**

Odpowiedz na wiadomość, klikając ikonę odpowiedzi obok dowolnego tekstu. To działanie otwiera pasek boczny po prawej stronie, w którym możesz zobaczyć wątek wiadomości, a następnie skomponować i wysłać odpowiedź. Odpowiedzi są nieco wcięte w środkowym panelu, aby wskazać, że są to wiadomości podrzędne.

Podczas tworzenia odpowiedzi po prawej stronie kliknij ikonę rozwijania/zwijania za pomocą dwóch strzałek u góry paska bocznego, aby ułatwić czytanie.

## **Wysyłanie wiadomości**

Napisz wiadomość, wpisując ją w polu tekstowym, a następnie naciśnij klawisz ENTER, aby ją wysłać. Użyj klawiszy SHIFT+ENTER, aby utworzyć nową linię bez wysyłania wiadomości. Aby wysłać wiadomości, naciskając klawisze CTRL+ENTER, przejdź do **Menu główne > Ustawienia konta > Wysyłaj wiadomości przez CTRL+ENTER**.

## **Edytowanie wiadomości**

Edytuj wiadomość, klikając ikonę **[...]** obok dowolnego tekstu wiadomości, a następnie kliknij **Edytuj**. Po dokonaniu modyfikacji tekstu wiadomości naciśnij **ENTER**, aby zapisać zmiany. Edycja wiadomości nie powoduje powiadomień nowych @wspomnień, powiadomień na pulpicie ani powiadomień

## **Usuwanie wiadomości**

Usuń wiadomość, klikając ikonę **[...]** obok dowolnego tekstu wiadomości, a następnie kliknij przycisk **Usuń** . Administratorzy systemów i zespołów mogą usuwać dowolną wiadomość z systemu lub zespołu.

## **Linking to a message**

The **Permalink** feature creates a link to any message. Sharing this link with other users in the channel lets them view the linked message in the Message Archives. Users who are not a member of the channel where the message was posted cannot view the permalink. Get the permalink to any message by clicking the **[...]** icon next to the message text > **Permalink** > **Copy Link**.

# **Formatowanie tekstu**

Markdown makes it easy to format messages. Type a message as you normally would, and use these rules to render it with special formatting.

# **Style tekstu**

Możesz użyć \_ albo \* wokół słowa, aby tekst był pochylony. Dwa znaki to pogrubienie.

- \_pochylony\_ wyświetla tekst jako *pochylony*
- \*\*pogrubiony\*\* wyświetla tekst jako **pogrubiony**
- \*\*\_pogrubiony-pochylony\_\*\* wyświetla tekst jako *pogrubiony-pochylony*
- ~~przekreślony~~ wyświetla tekst jako przekreślony

## **Blok kodu źródłowego**

Oznacz blok kodu poprzez rozpoczęcie każdej linii 4 spacjami, lub poprzez wstawienie ``` w linii przed początkiem bloku kodu i po zakończeniu kodu źródłowego (w jednej wiadomości).

Przykład:

 $\ddotsc$ Blok kodu  $\ddotsc$ 

Wyświetli się:

Blok kodu

### **Syntax Highlighting**

To add syntax highlighting, type the language to be highlighted after the ``` at the beginning of the code block. Mattermost also offers four different code themes (GitHub, Solarized Dark, Solarized Light, Monokai) that can be changed in **Account Settings** > **Display** > **Theme** > **Custom Theme** > **Center Channel Styles**

Wspierane języki: as, applescript, osascript, scpt, bash, sh, zsh, clj, boot, cl2, clic, clis, clis.hl, cliscm, clix, hic, coffee, coffee,cake, cisx, cson, iced, cpp, c, cc, h, c++, h++, hpp, cs, csharp, css, d, di, dart, delphi, dpr, dfm, pas, pascal, freepascal, lazarus, lpr,lfm, diff, django, jinja, dockerfile, docker, erl, f90, f95, fsharp, fs, gcode, nc, go, groovy, handlebars, hbs, html.hbs, html.handlebars,hs, hx, java, jsp, js, jsx, json, jl, kt, ktm, kts, less, lisp, lua, mk, mak, md, mkdown, mkd, matlab, m, mm, objc, obj-c, ml, perl, pl,php, php3, php4, php5, php6, ps, ps1, pp, py, gyp, r, ruby, rb, gemspec, podspec, thor, irb, rs, scala, scm, sld, scss, st, sql, swift, tex,vbnet, vb, bas, vbs, v, veo, xml, html, xhtml, rss, atom, xsl, plist, yaml

Przykład:

```
```go
package main
import "fmt"
func main() {
fmt.Println("Hello, 世界")
}
\ddot{\phantom{0}}
```
Wyświetli się:

### **GitHub Theme**

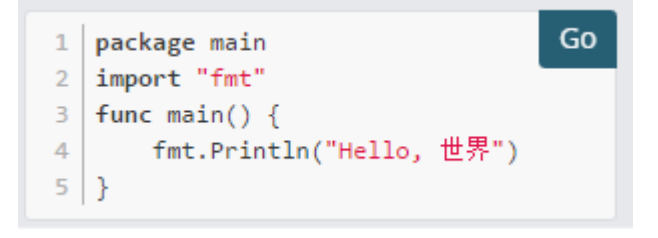

#### **Solarized Dark Theme**

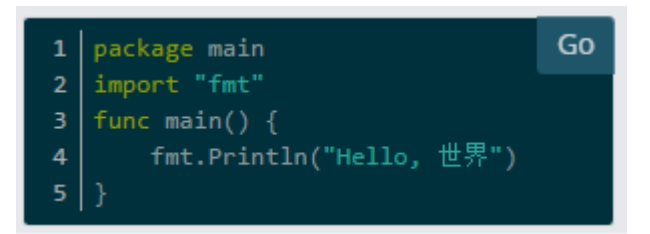

#### **Solarized Light Theme**

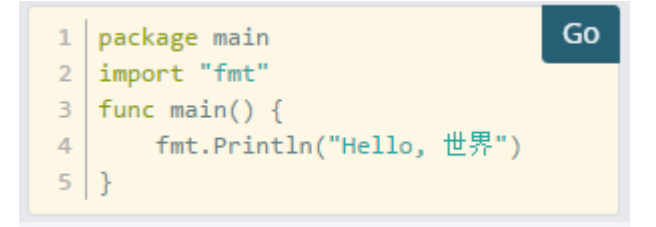

#### **Monokai Theme**

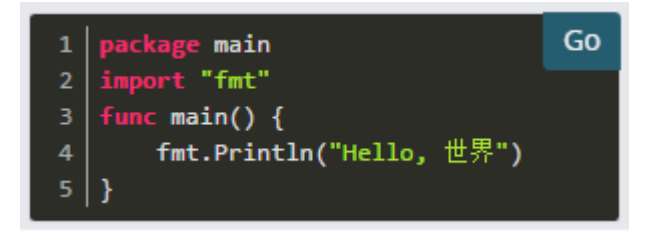

# **In-line Code**

Create in-line monospaced font by surrounding it with backticks.

`monospace`

Wyświetli się: monospace

# **Links**

Create labeled links by putting the desired text in square brackets and the associated link in normal brackets.

[Wypróbuj Mattermost!](https://about.mattermost.com/)

Wyświetli się: [Wypróbuj Mattermost!](https://about.mattermost.com/)

## **In-line Images**

Create in-line images using an ! followed by the alt text in square brackets and the link in normal brackets. Add hover text by placing it in quotes after the link.

```
![alt text](link "hover text")
```
and

[![Build Status](https://travis-ci.org/mattermost/platform.svg?branch=master)](https://travis-ci.org/ mattermost/platform) [![Github](https://assets-cdn.github.com/favicon.ico)](https://github.com/ mattermost/platform)

Wyświetli się:

and build [unknown](https://travis-ci.org/mattermost/platform)

# **Emojis**

Otwórz autouzupełnianie emoji, wpisując :. Pełną listę emojis można znaleźć [tutaj] (<http://www.emoji-cheat-sheet.com/>). Możliwe jest również utworzenie własnego [Niestandardowe emoji] [\(http://docs.mattermost.com/help/settings/custom-emoji.html\)](http://docs.mattermost.com/help/settings/custom-emoji.html), jeśli emoji, które chcesz używać, nie istnieje.

```
:smile: :+1: :sheep:
```
Wyświetli się:

## **Linie**

Utwórz linię, używając trzech \*, \_ lub-.

\*\*\* Wyświetli się:

# **Cytat**

Utwórz cytaty za pomocą >.

> cytat wyświetli się:

cytat

# **Listy**

Utwórz listę za pomocą \* lub - jako punkty. Wcięcie podpunkt, dodając dwie spacje przed nim.

- \* pierwsza pozycja
- \* druga pozycja
- \* podpunkt

Wyświetli się:

- pierwsza pozycja
- druga pozycja
	- podpunkt

Uczyń tę listę listą numerowaną, używając numerów zamiast:

- 1. punkt pierwszy
- 2. punkt drugi

Wyświetli się:

- 1. punkt pierwszy
- 2. punkt drugi

Zrób listę zadań poprzez użycie nawiasów kwadratowych:

- [ ] Zadanie pierwsze
- [ ] Zadanie drugie
- [x] Zadanie trzecie

Wyświetli się:

- Zadanie pierwsze
- Zadanie drugie
- Zadanie trzecie

# **Tables**

Create a table by placing a dashed line under the header row and separating the columns with a pipe |. (The columns don't need to line up exactly for it to work). Choose how to align table columns by including colons : within the header row.

```
| Wyrównaj do lewej | Wyśrodkowanie | Wyrównaj do prawej |
| :------------ |:---------------:| -----:|
| Lewa kolumna 1 | ten tekst | $100 |
| Lewa kolumna 2 | jest | $10 |
| Lewa kolumna 3 | wyśrodkowany | $1 |
```
Wyświetli się:

### **Wyrównaj do lewej Wyśrodkowanie Wyrównaj do prawej**

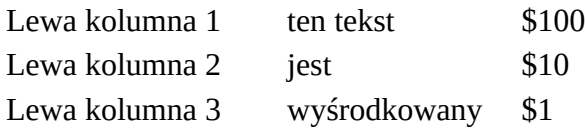

# **Nagłówki**

Utwórz nagłówek, wpisując # i spację przed tytułem. W przypadku mniejszych nagłówków użyj więcej #.

```
## Duży nagłówek
### Mniejszy nagłówek
#### Jeszcze mniejszy nagłówek
```
Wyświetli się:

# **Duży nagłówek**

### **Mniejszy nagłówek**

### **Jeszcze mniejszy nagłówek**

Alternatywnie można podkreślić tekst za pomocą === lub ---, aby utworzyć nagłówki.

Duży nagłówek

-------------

Wyświetli się:

# **Duży nagłówek**

# **Dołączanie plików**

## **Metody załączania plików**

Załącz plik za pomocą przeciągania i upuszczania lub klikając ikonę załącznika w polu wprowadzania wiadomości.

### **Przeciągnij i upuść**

Prześlij plik lub zaznaczone pliki, przeciągając je z komputera do prawego paska bocznego lub środkowego panelu. Przeciąganie i upuszczanie przywiązuje pliki do pola wprowadzania wiadomości, a następnie można opcjonalnie wpisać wiadomość i nacisnąć **ENTER**, aby opublikować.

### **Ikona załącznika**

Alternatywnie, wysyłaj pliki poprzez kliknięcie ikony szarego spinacza wewnątrz pola tekstowego wiadomości. Otworzy to systemowy eksplorator plików, gdzie możesz nawigować do docelowego pliku i wybrać **Otwórz,** aby wysłać pliki do pola tekstowego wiadomości. Opcjonalnie wpisz wiadomość i wciśnij **ENTER,** aby wysłać.

### **Wklejanie Obrazów**

W Chrome i w przeglądarce Edge można również wgrywać pliki poprzez wklejanie ich ze schowka. Inne przeglądarki jeszcze tego nie wspierają.

# **Podgląd plików**

Mattermost posiada wbudowany podgląd plików, który służy do przeglądania plików multimedialnych, pobierania plików i udostępniania linków publicznych. Kliknij miniaturkę dołączonego pliku, aby ją otworzyć w podglądzie plików.

### **Udostępnianie linków publicznych**

Publiczne linki pozwalają udostępniać załączniki plików osobom spoza zespołu Mattermost. Otwórz przeglądarkę plików, klikając miniaturę załącznika, a następnie kliknij **Pobierz link publiczny**. Spowoduje to otwarcie okna dialogowego z linkiem do skopiowania. Gdy link jest udostępniany i otwierany przez innego użytkownika, plik zostanie automatycznie pobrany.

Jeśli **Pobierz link publiczny\*** nie jest widoczny w przeglądarce plików i wolisz włączoną funkcję, możesz poprosić administratora systemu o włączenie funkcji z konsoli systemowej w sekcji **Bezpieczeństwo**> **Linki publiczne**.

### **Pobieranie Plików**

Pobierz załączony plik, klikając ikonę pobierania obok miniatury plików lub otwierając podgląd pliku i klikając przycisk **Pobierz**.

### **Wspierane formaty plików multimedialnych**

Jeśli próbujesz wyświetlić podgląd pliku multimedialnego, który nie jest obsługiwany, przeglądarka plików otworzy standardową ikonę załącznika mediów. Obsługiwane formaty plików multimedialnych zależą od przeglądarki i systemu operacyjnego, ale w większości przeglądarek obsługiwane są przez Mattermost następujące formaty:

- Zdjęcia: BMP, GIF, JPG, JPEG, PNG
- Wideo: MP4
- Audio: MP3, M4A
- Dokumenty: PDF

Podgląd dokumentów (Word, Excel, PPT) nie jest obecnie wspierany.

# **Limit rozmiaru pliku**

Mattermost wspiera maksymalnie pięć załączonych plików do jednej wiadomości, każdy z nich maksymalnie po 50Mb.

# **Wykonywanie poleceń**

Slash commands perform operations in Mattermost by typing into the text input box. Enter a / followed by a command and some arguments to perform actions.

Built-in slash commands come with all Mattermost installations and custom slash commands are configurable to interact with external applications. Learn about configuring custom slash commands on the [developer slash command documentation page](http://docs.mattermost.com/developer/slash-commands.html).

# **Wbudowane polecenia**

Poniższe komendy są dostępne we wszystkich instalacjach Mattermost:

Zacznij od wpisania /, a obok pola wprowadzania tekstu pojawi się lista poleceń. Propozycje pomagają dostarczyć przykładowy format w czarnym tekście i krótki opis komendy w szarym tekście.

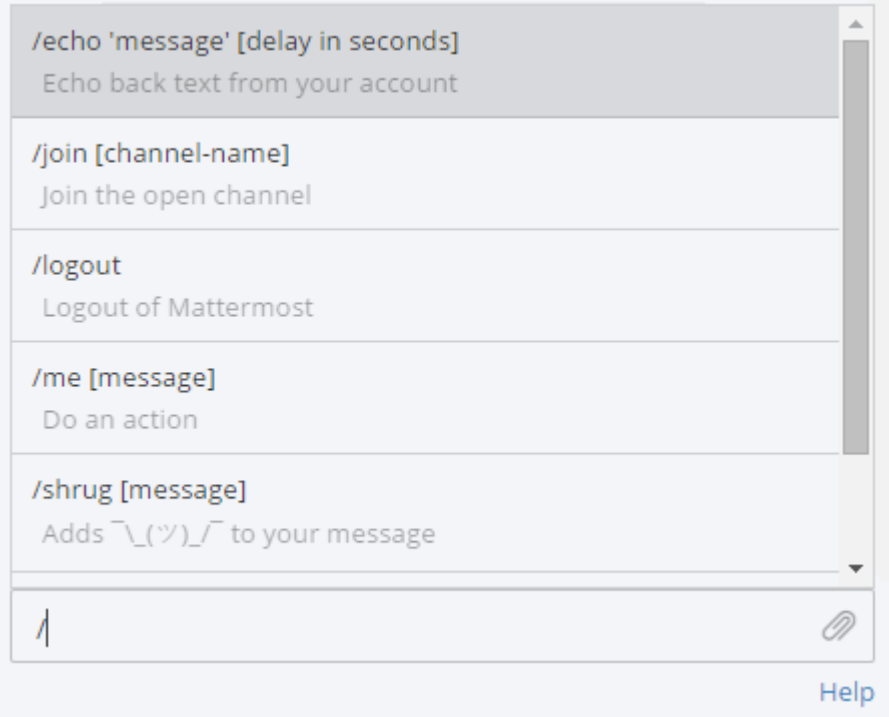

# **Custom Commands**

Custom slash commands integrate with external applications. For example, a team might configure a custom slash command to check internal health records with/patient joe smith or check the weekly weather forecast in a city with /weather toronto week. Check with your System Admin or open the autocomplete list by typing / to determine if your team configured any custom slash commands.

Custom slash commands are disabled by default and can be enabled by the System Admin in the **System Console** > **Integrations** > **Webhooks and Commands**. Learn about configuring custom slash commands on the [developer slash command documentation page](http://docs.mattermost.com/developer/slash-commands.html).